中央大学法科大学院オンラインイベント 参加手順

# スマートフォンから参加する場合

# 0.ログアウト 手順

# 1.当日参加 手順

# 2.質疑実施 手順(補足)

※スマートフォンから参加の場合、 事前にWebexアプリのインストール (無料)が必要です

※すでにWebexアプリをインストールされている方は、

「0. ログアウト 手順 けいらご確認ください

※この手順書に記載のイベント内容は イベント当日の内容と異なりますのでご注意ください

※Webexのバージョンにより手順書内の仕様が ※変更されている場合は適宜読み替えてご対応ください

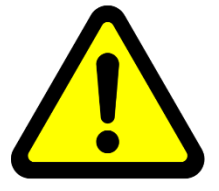

#### Webexアプリを事前にインストールしていると 参加できない場合があります。

一度、Webexからログアウト(サインアウト)し、 「1. 当日参加」手順から実施してください。

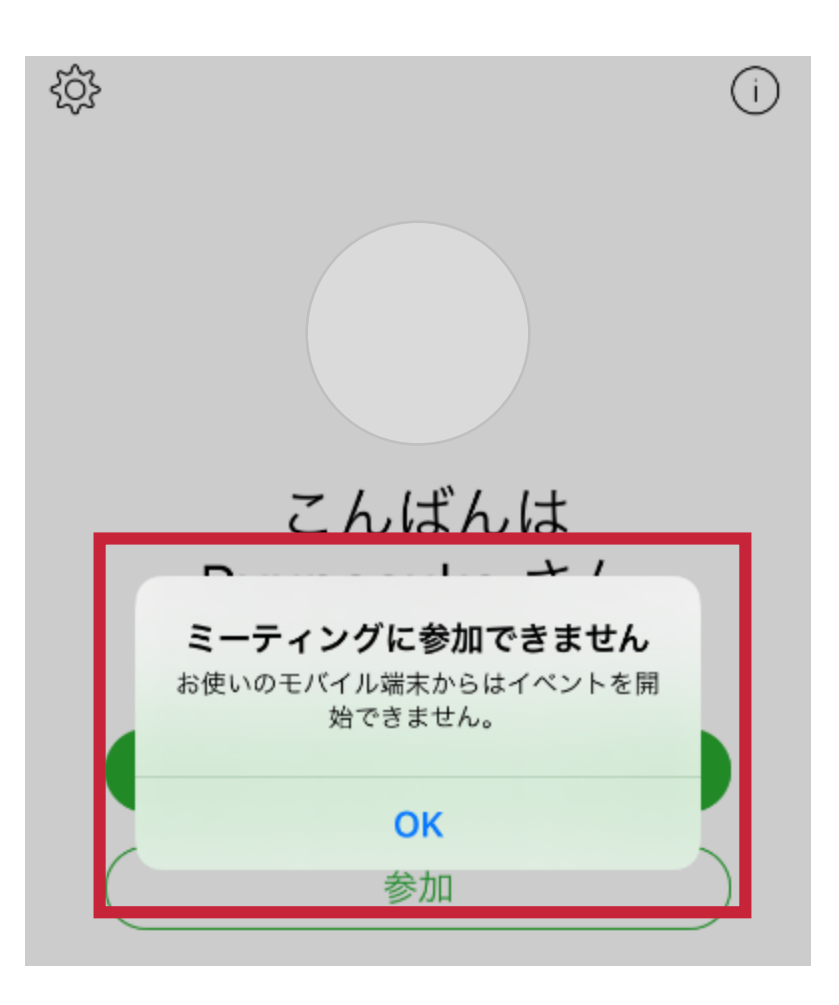

#### 手順① 起動画面左上「歯車」ボタン押下

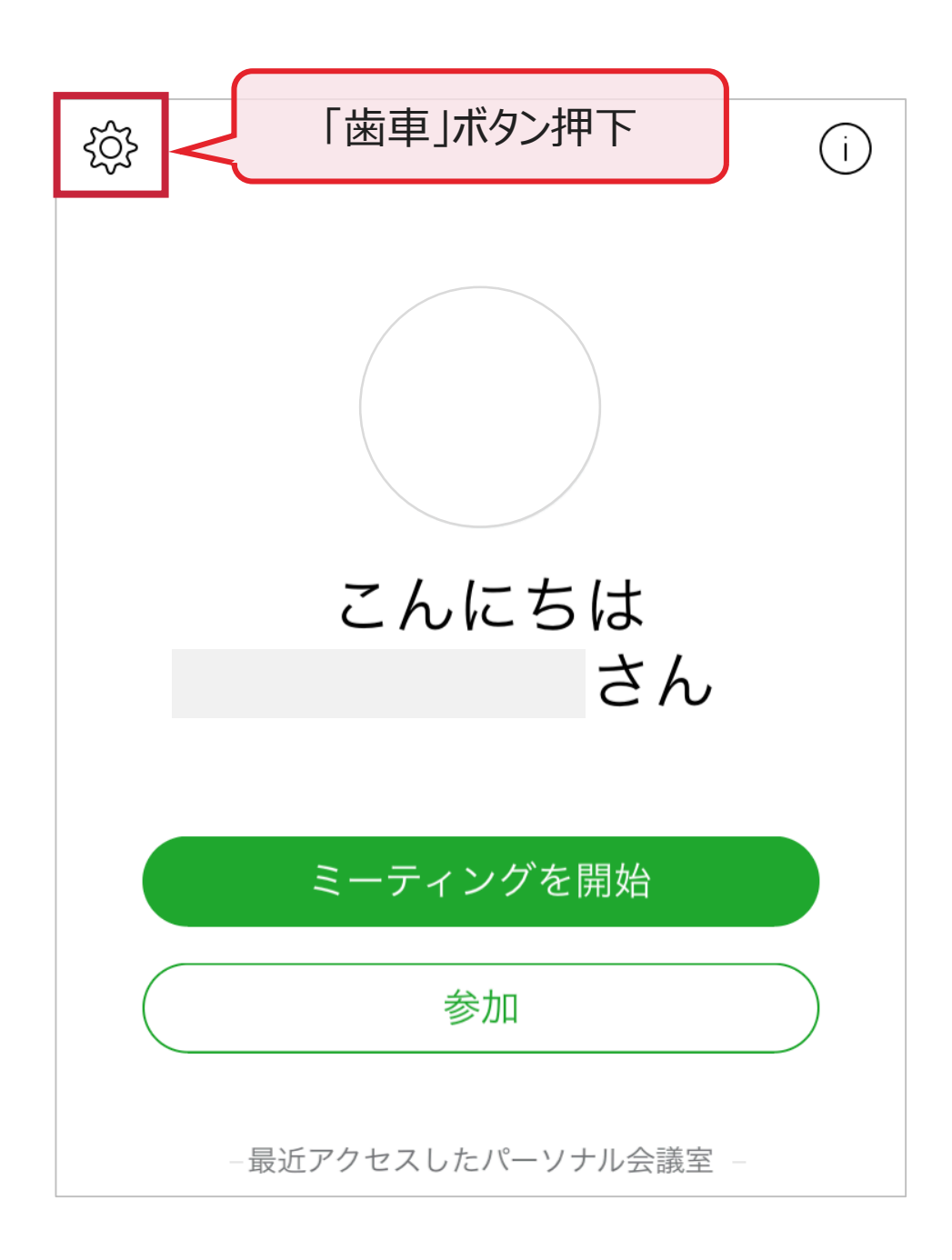

0.ログアウト(2/4)

#### 手順② 画面上部「アカウント」ボタン押下

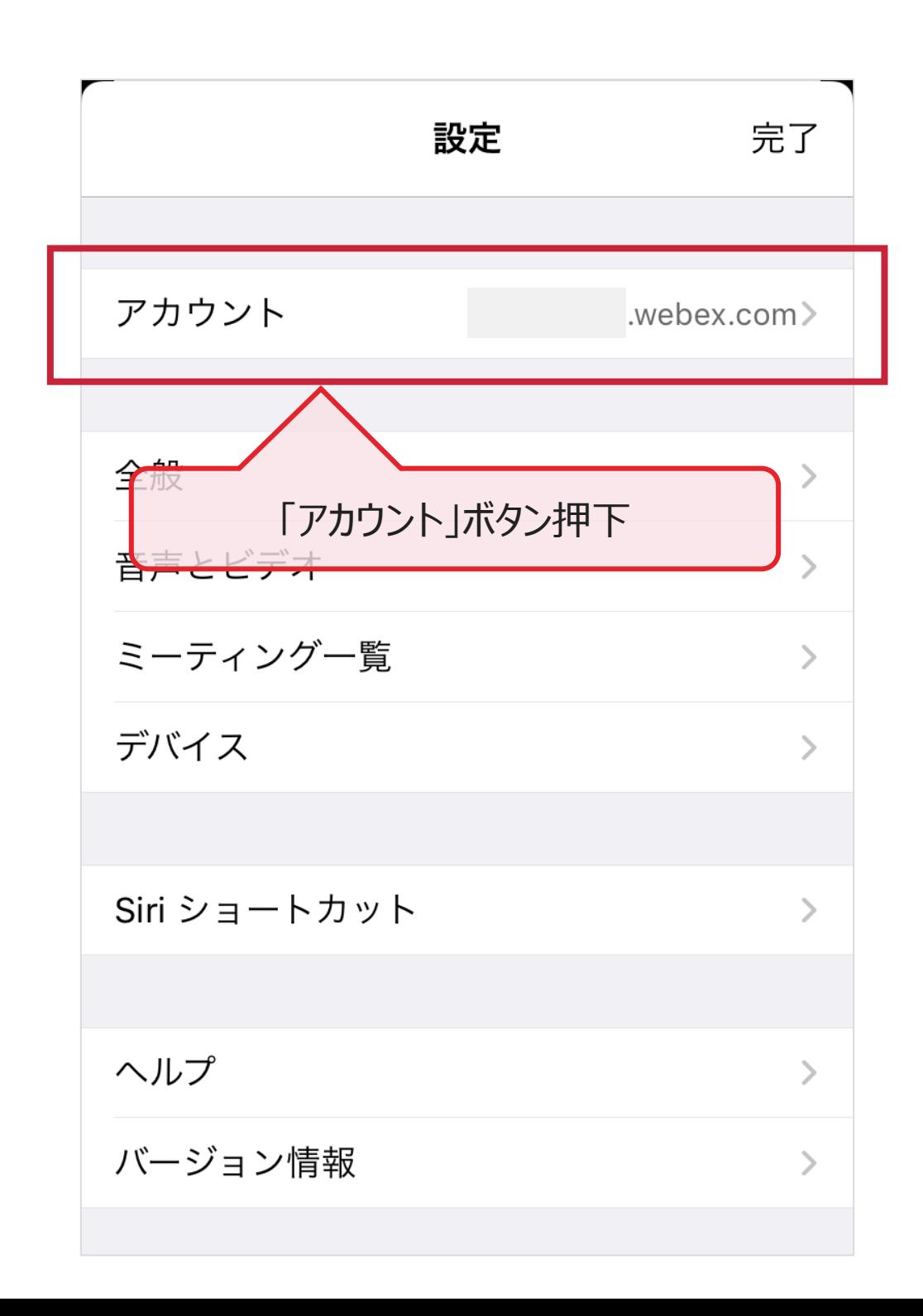

0.ログアウト(3/4)

#### 手順3 画面下部の「ログアウト」ボタン押下

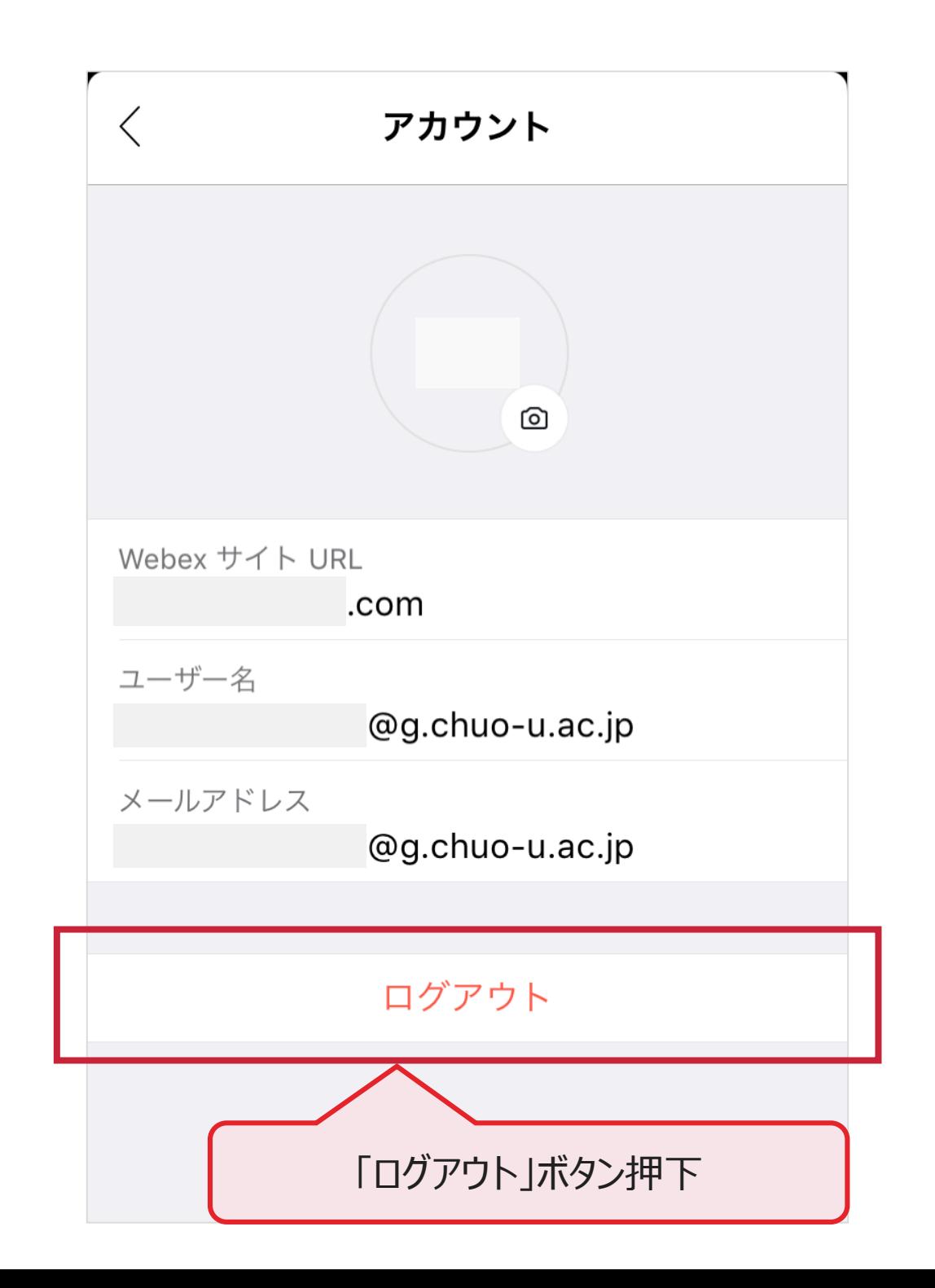

0.ログアウト(4/4)

#### 手順4 下記画面が表示されたらログアウト完了

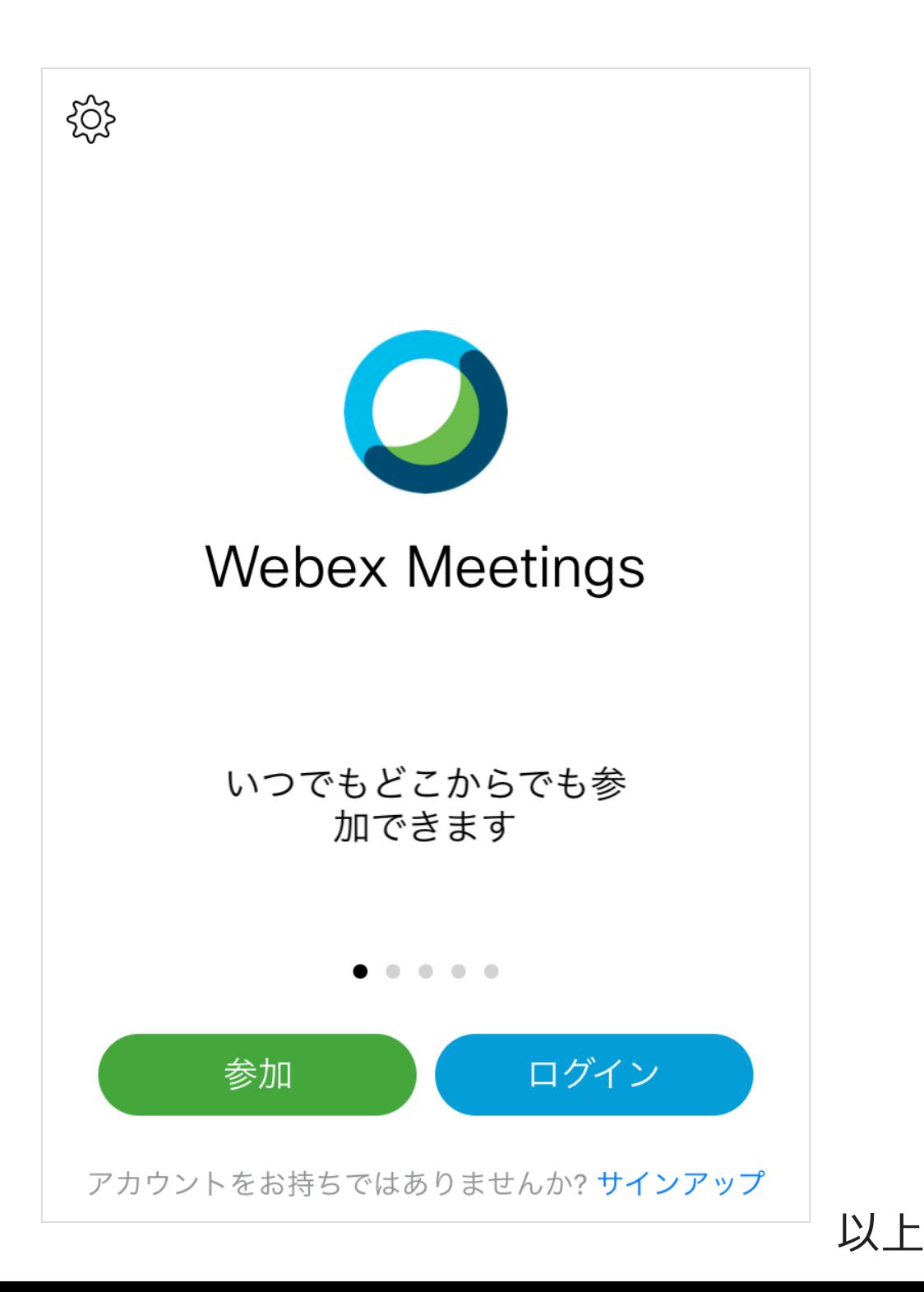

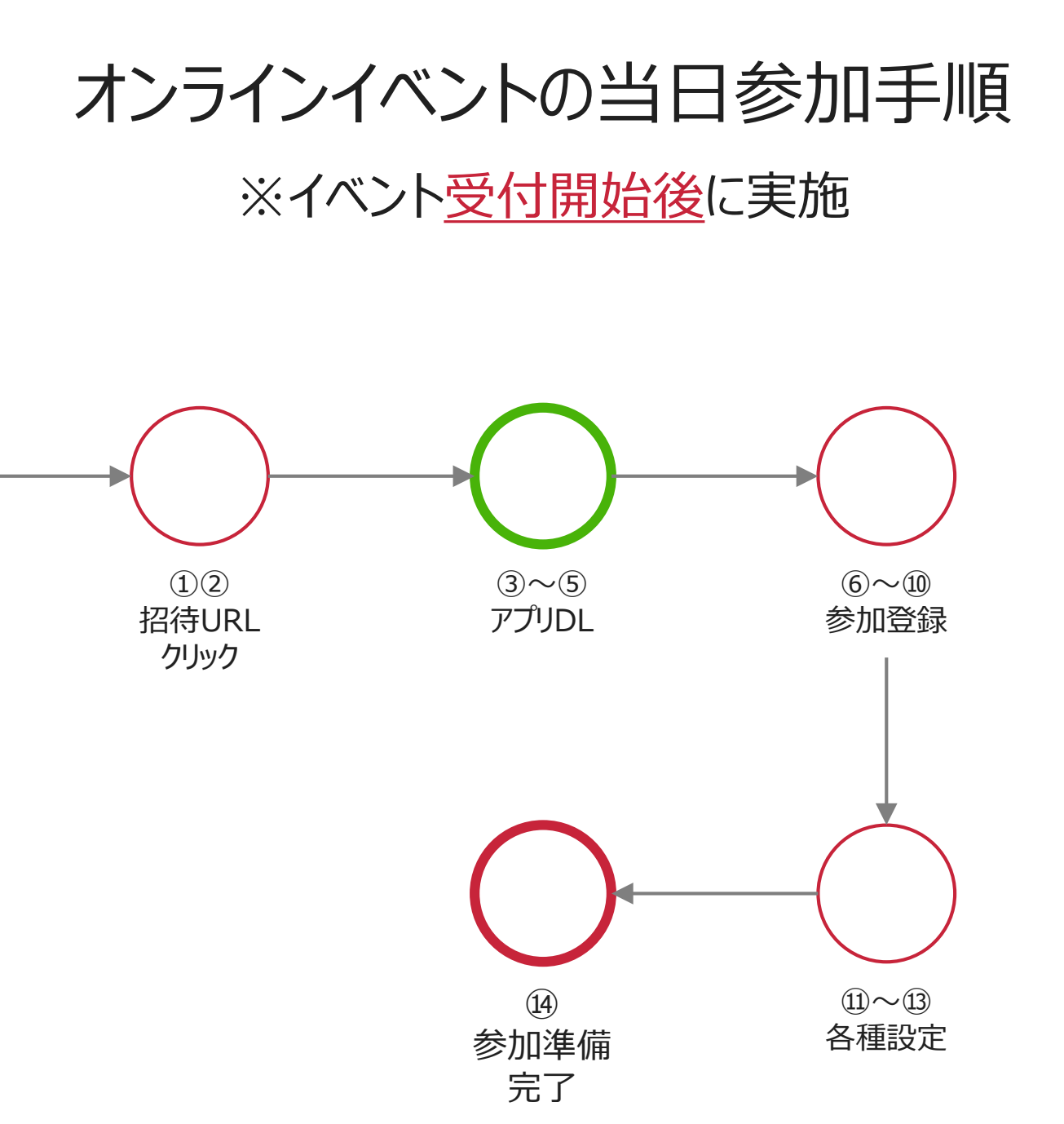

### 1.当日参加(1/11)

#### 手順① 招待URLから下記ページにアクセス

手順② イベント内容を確認し、 ページ下部の「参加」ボタン押下

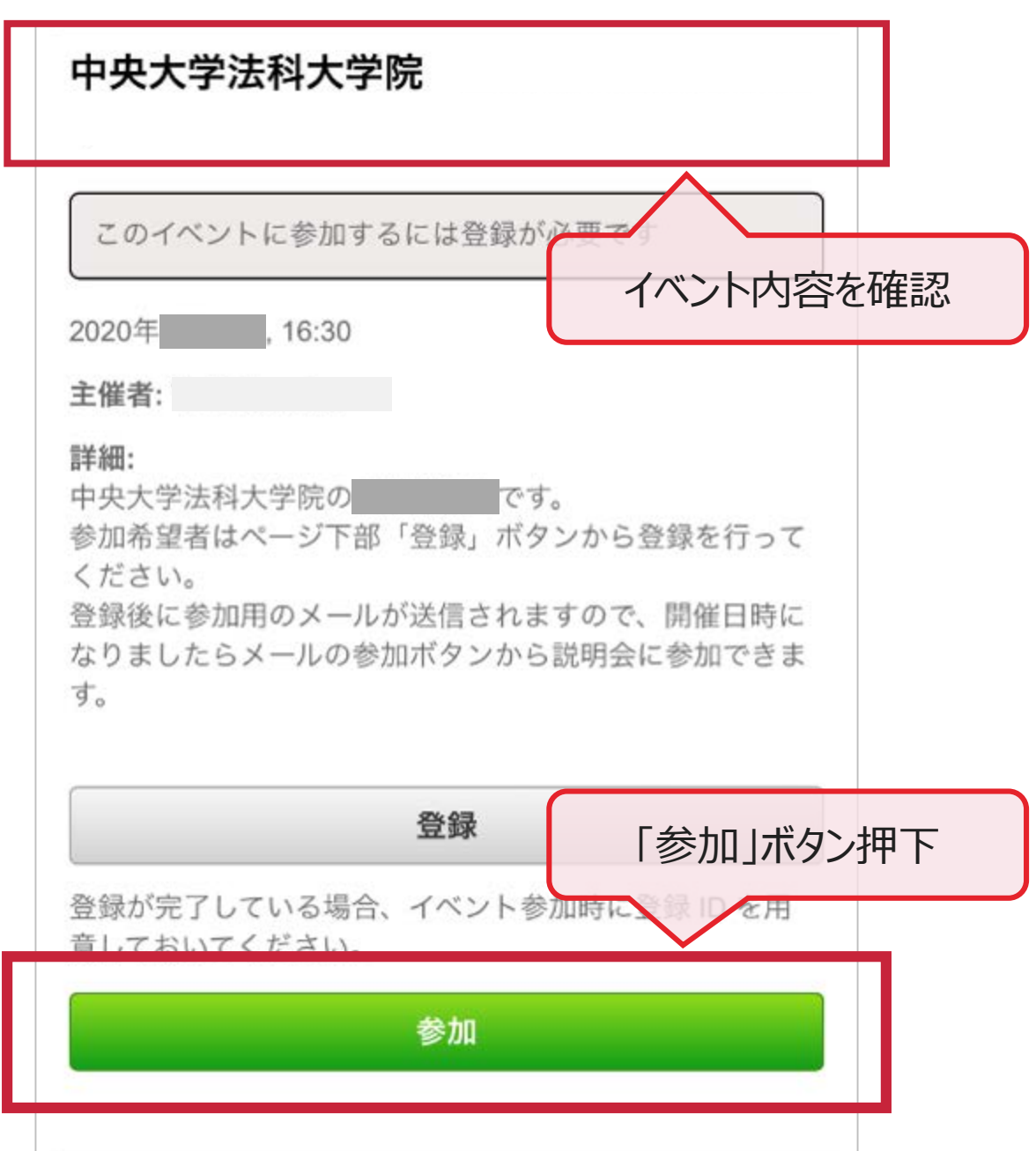

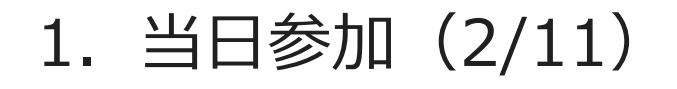

### 手順3「ダウンロード」ボタンを押下し、 App Storeを起動

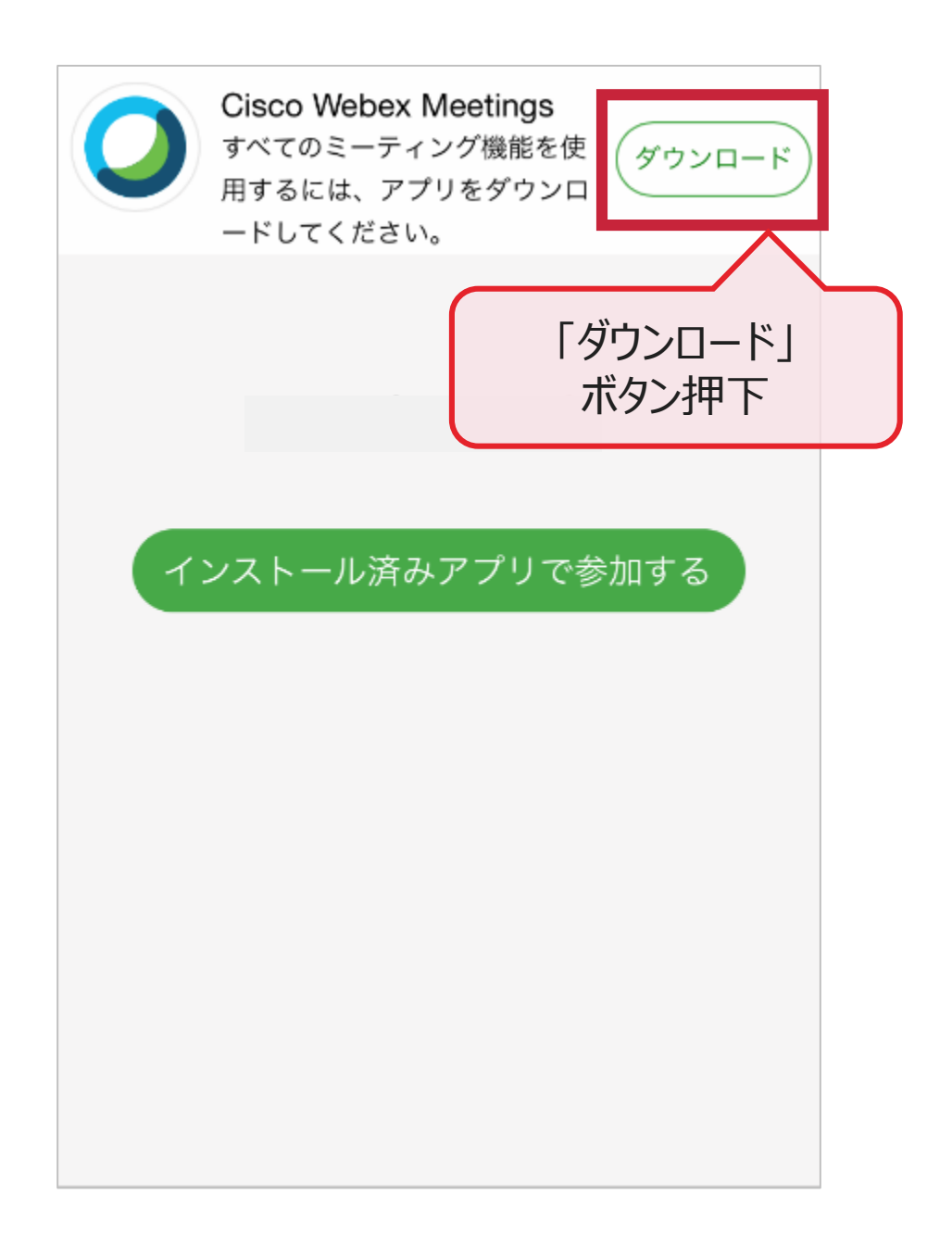

# 1.当日参加(3/11)

手順④ 「入手」ボタンを押下し、 専用アプリをダウンロード (無料)

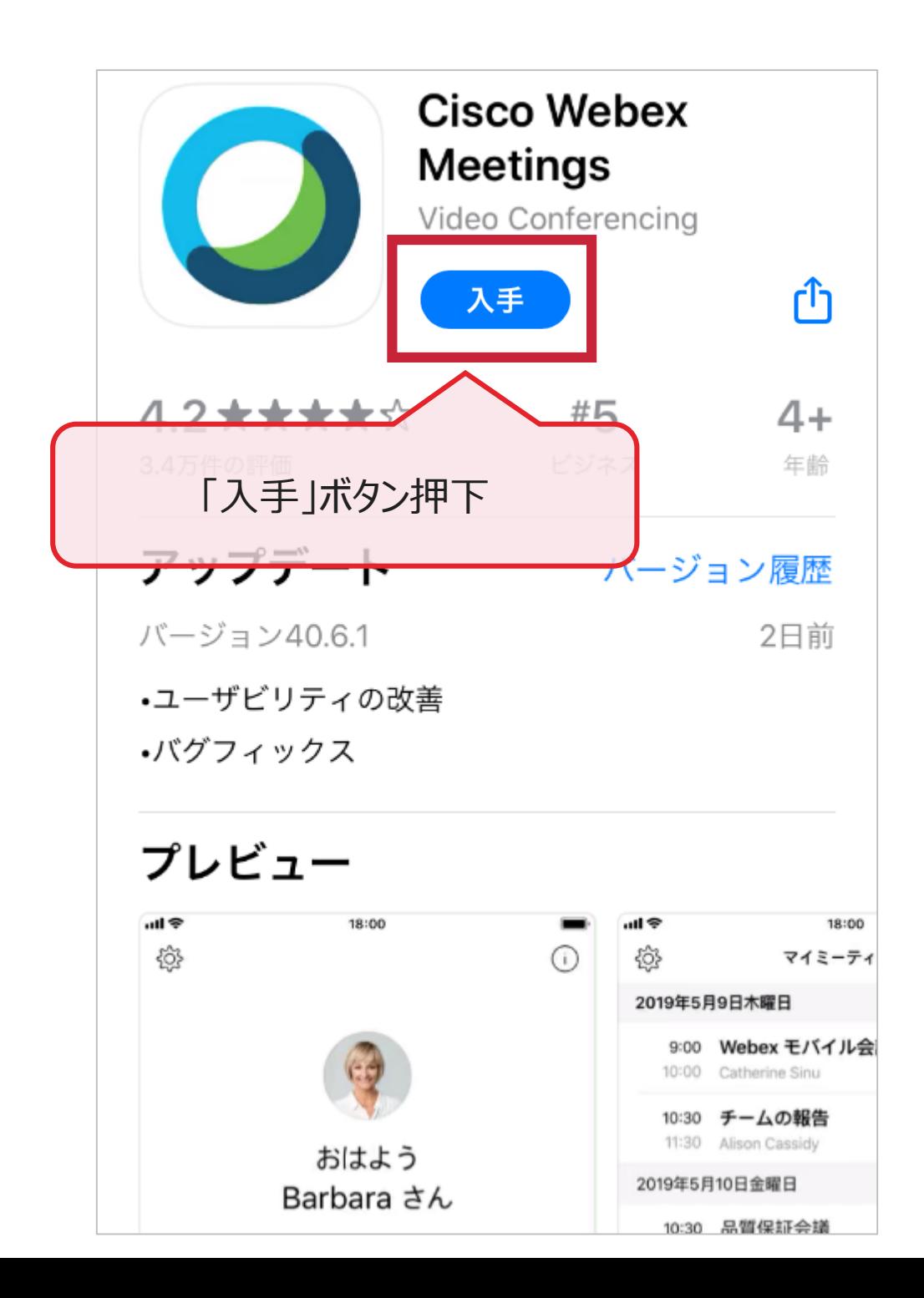

# 1.当日参加(4/11)

### 手順⑤ 「開く」ボタンを押下し、専用アプリを起動

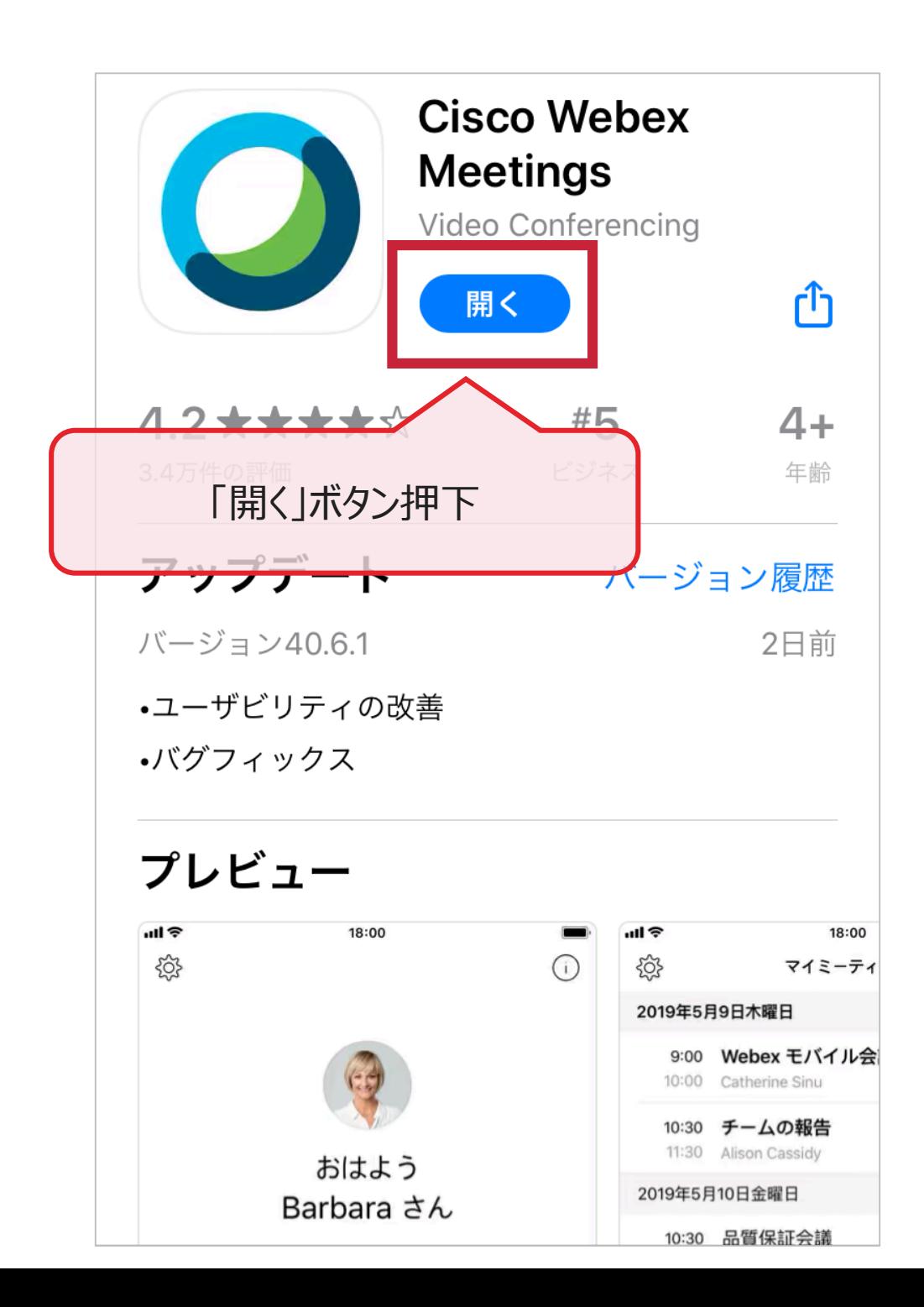

### 手順6「表示名」と「メールアドレス」を入力し、 「参加」ボタン押下

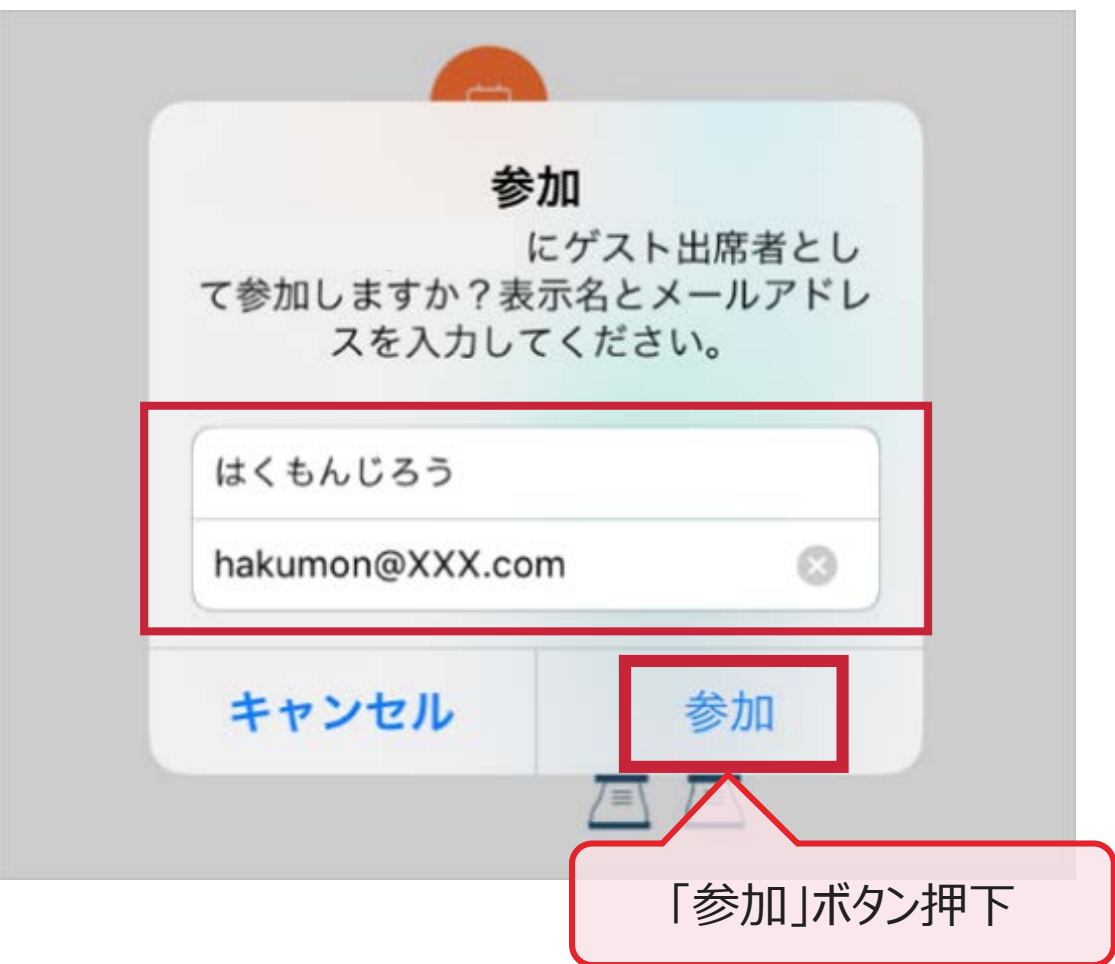

# 1.当日参加(6/11)

手順⑦ 「メールアドレス」を入力

手順⑧ ページ下部の「次へ」ボタン押下

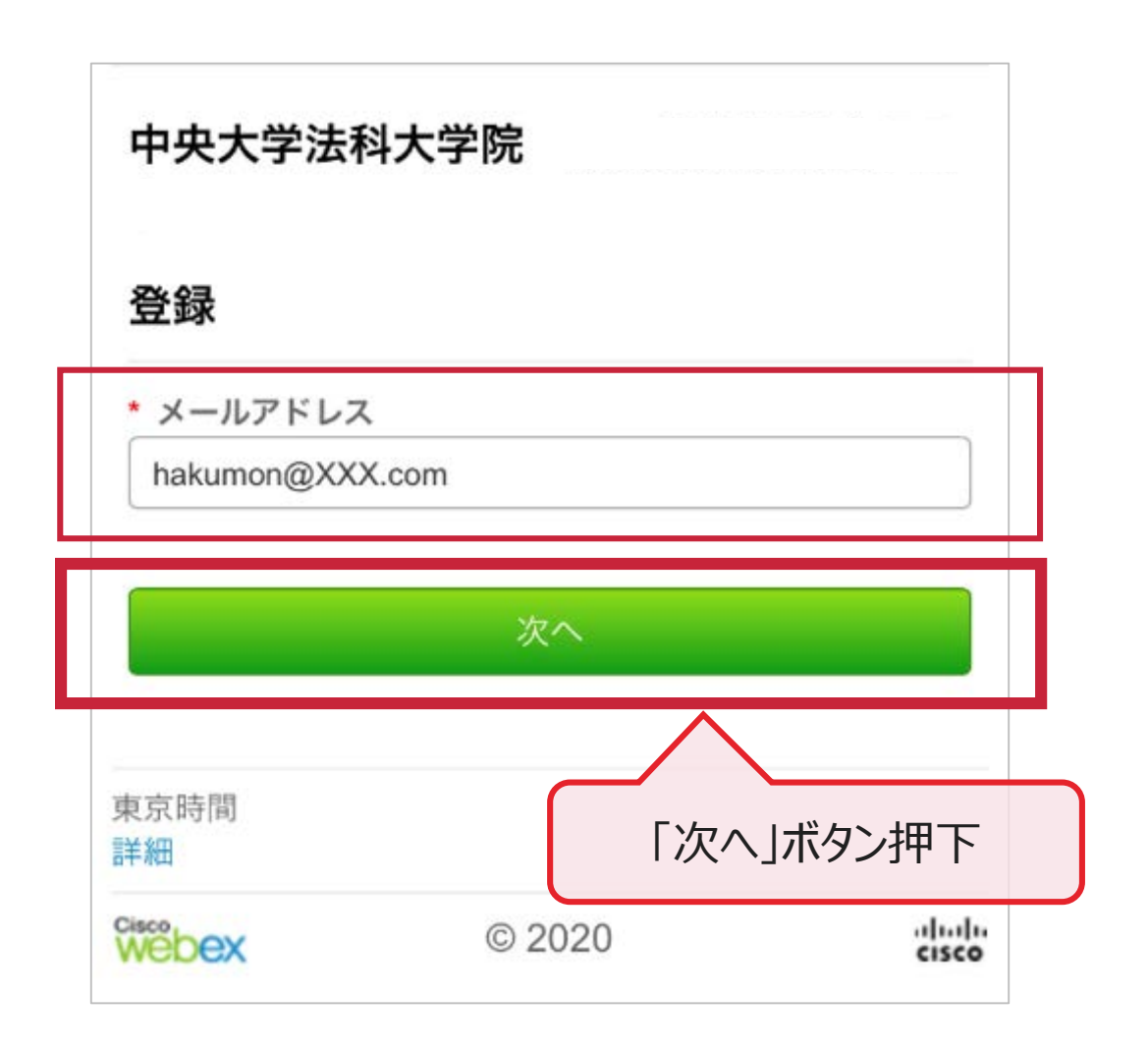

# 1.当日参加(7/11)

#### 手順⑨ 「姓」「名」「メールアドレス」を入力

手順⑩ ページ下部の「送信」ボタン押下

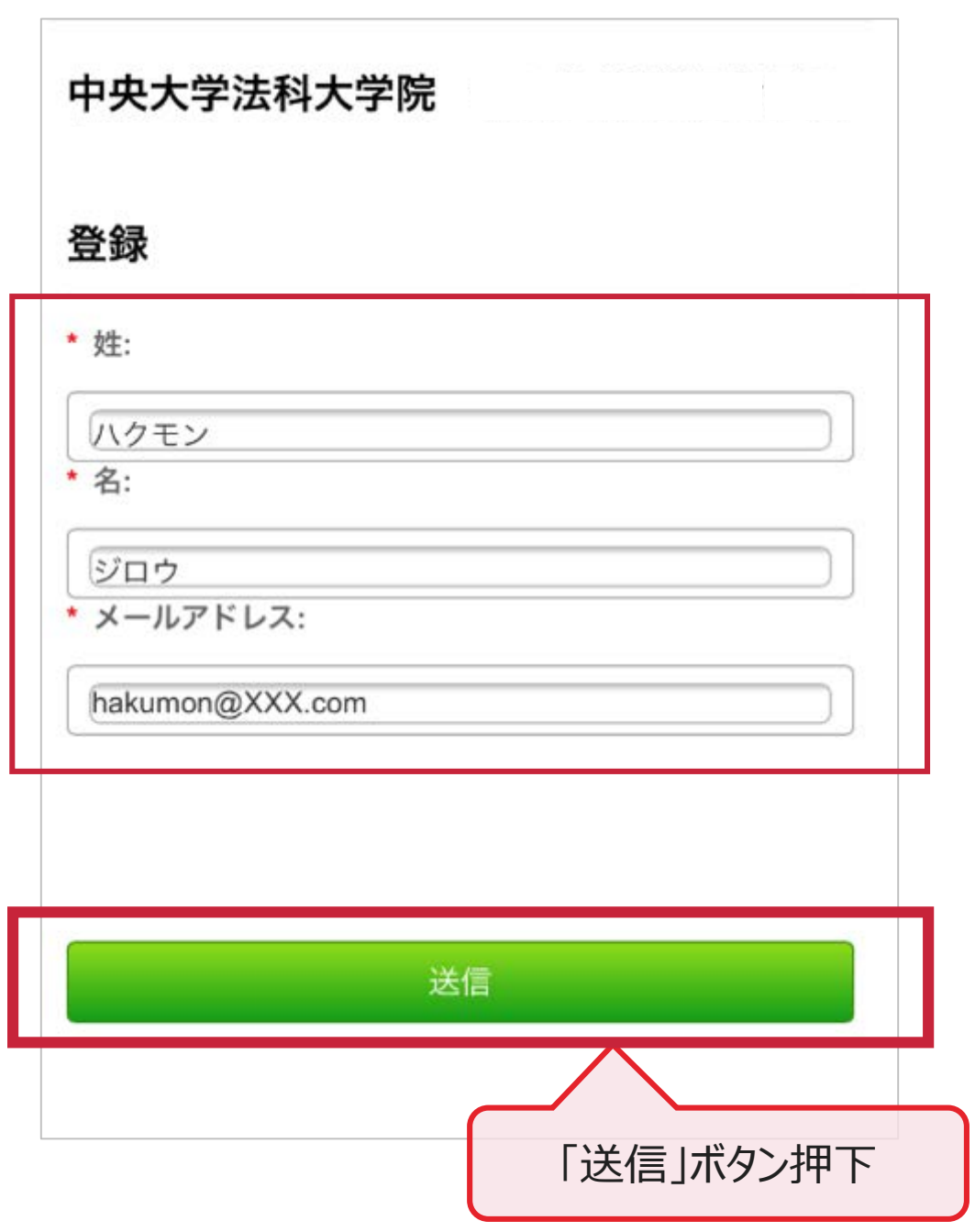

# 1.当日参加(8/11)

#### 手順⑪ 「開く」をボタン押下

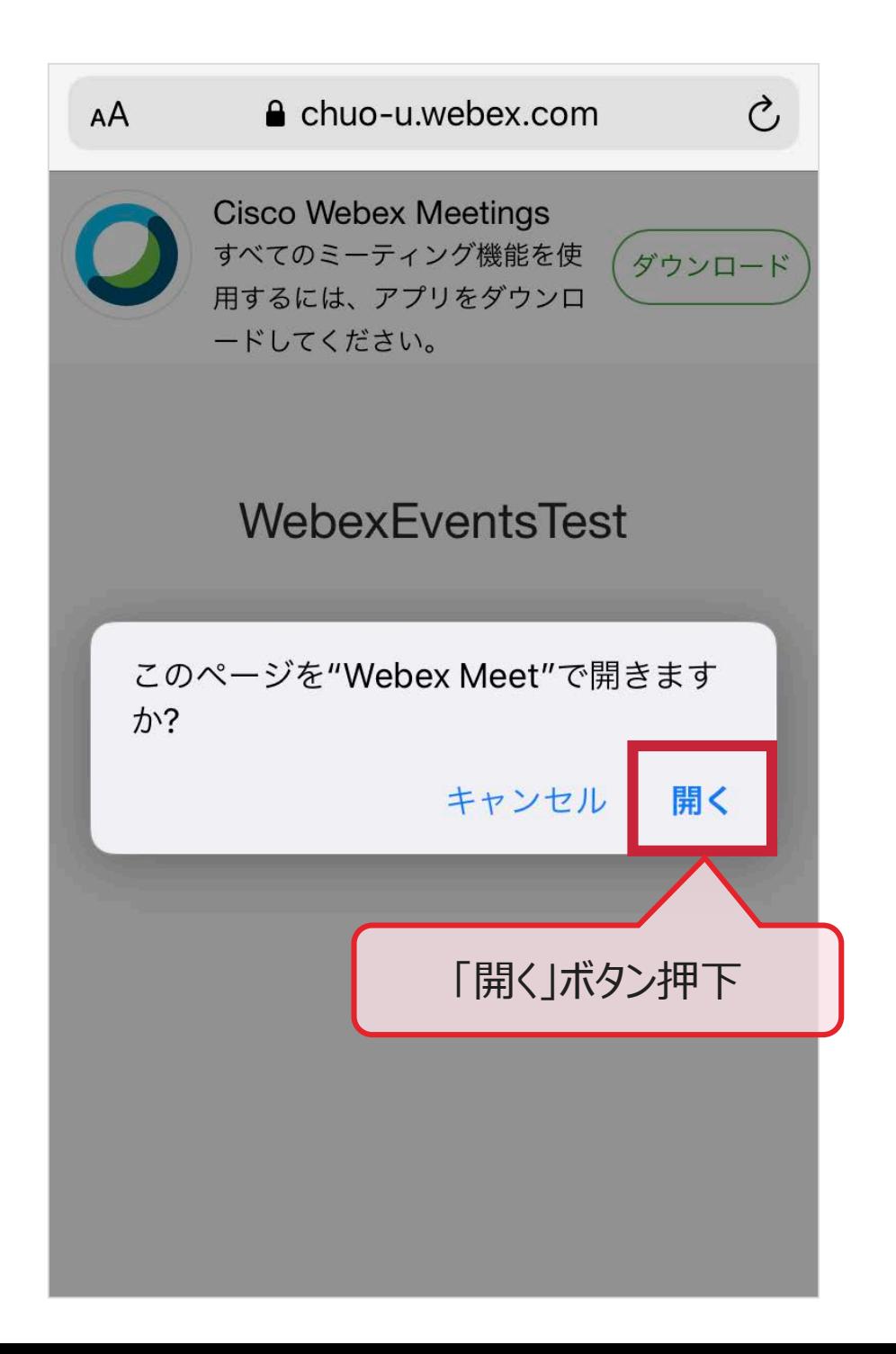

# 1.当日参加(9/11)

#### 手順⑫ マイクへのアクセスを求められたら、 「OK」ボタン押下

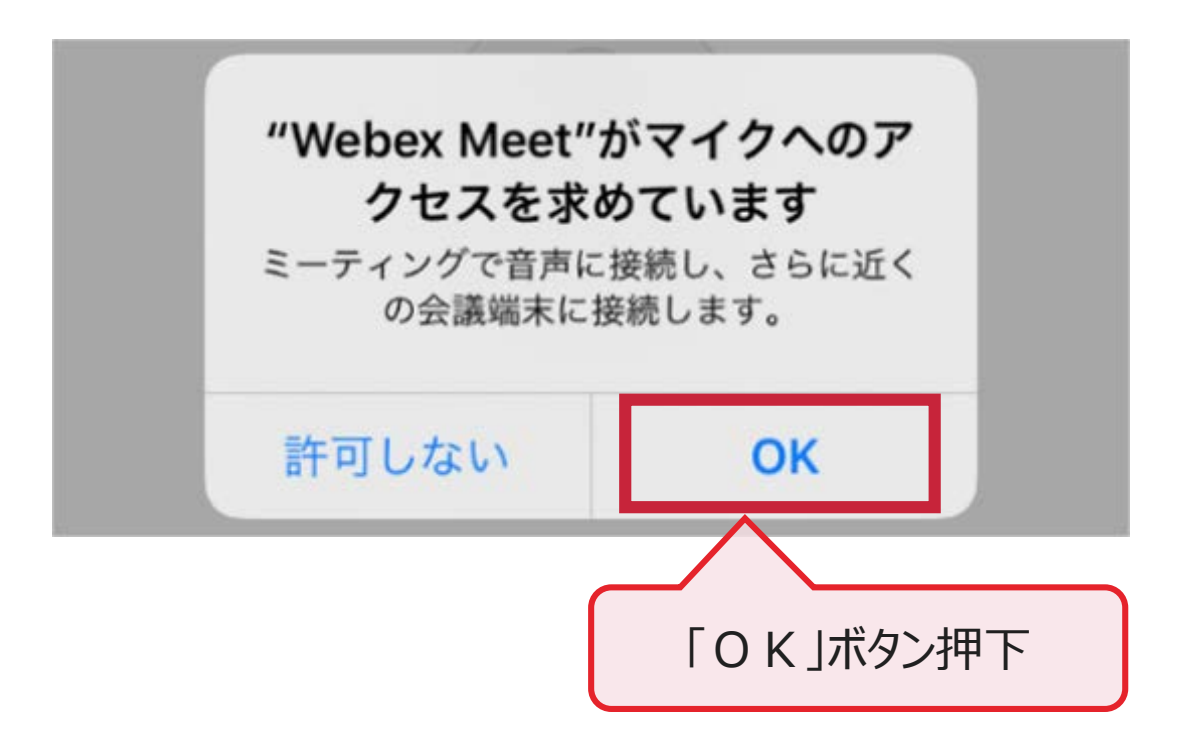

# 1.当日参加(10/11)

### 手順⑬ 「参加」ボタンを押下し、イベントに参加

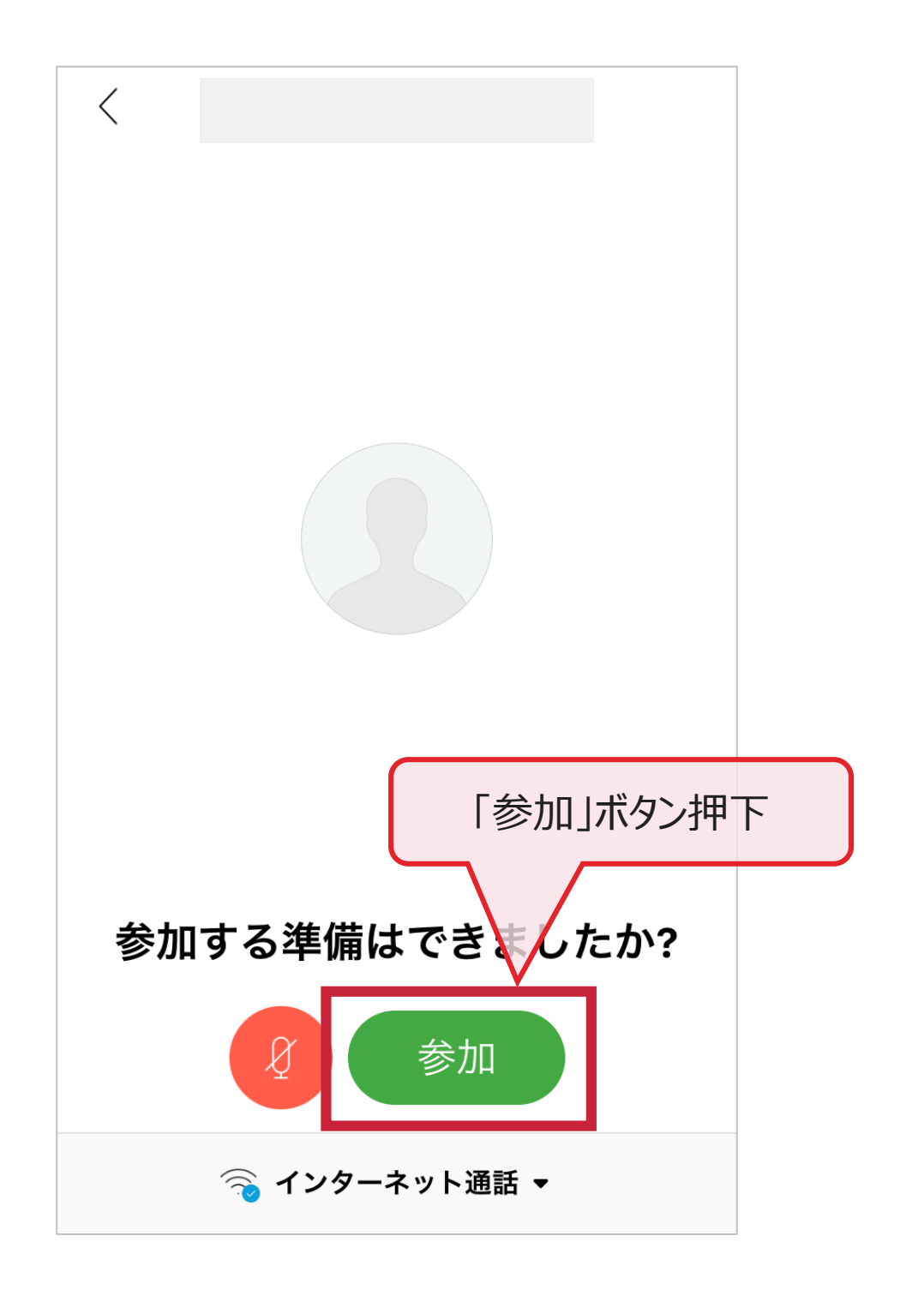

# 1.当日参加(11/11)

#### 手順⑭ 下記画面が表示されたら参加準備完了

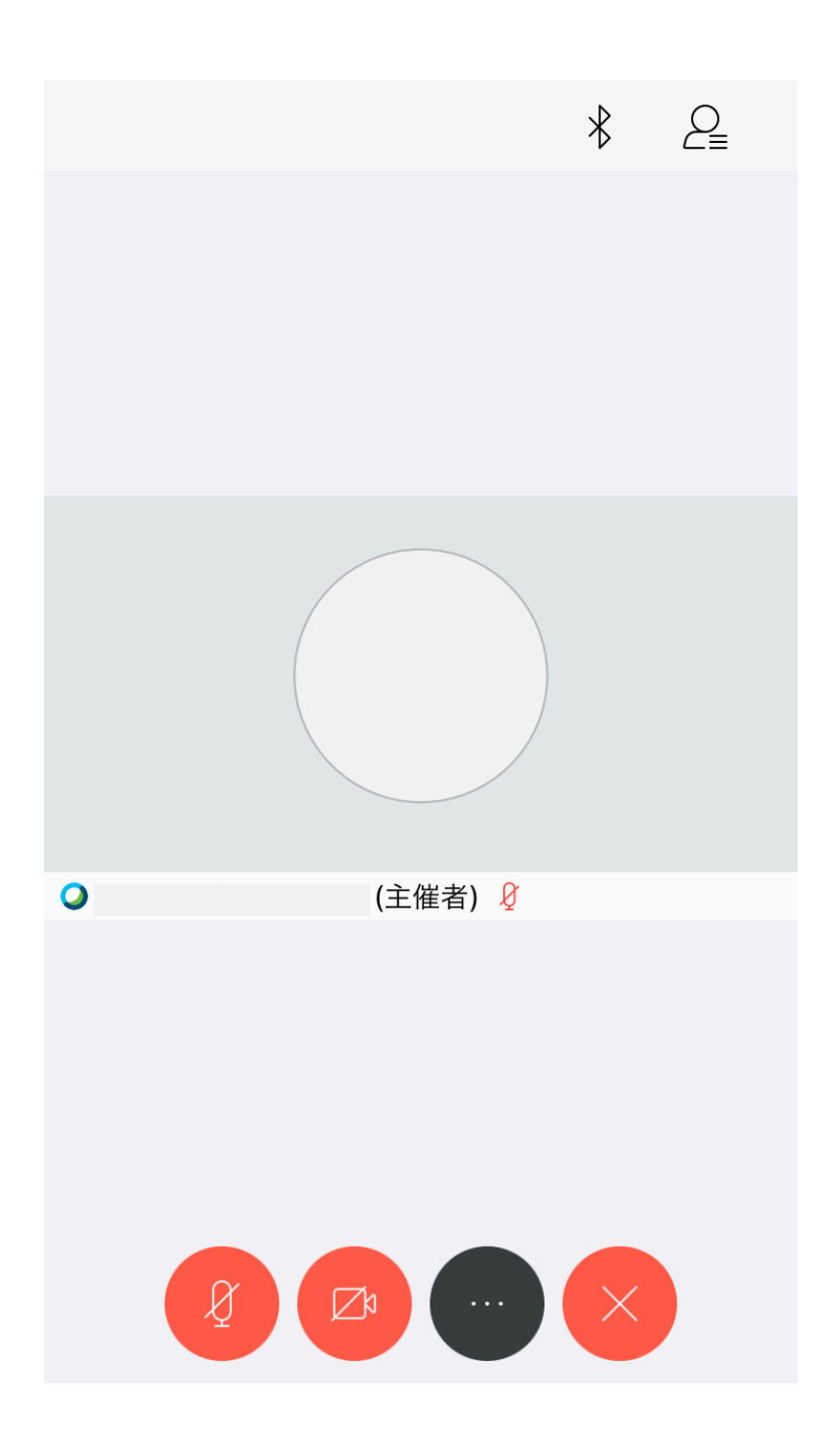

## 質疑はQ&A機能でのみ受け付けます

### これ以降のページでは

Q&A機能の使用手順について説明します

# 2.質疑実施(1/6)

#### 手順① 画面下部の「・・・」ボタン押下

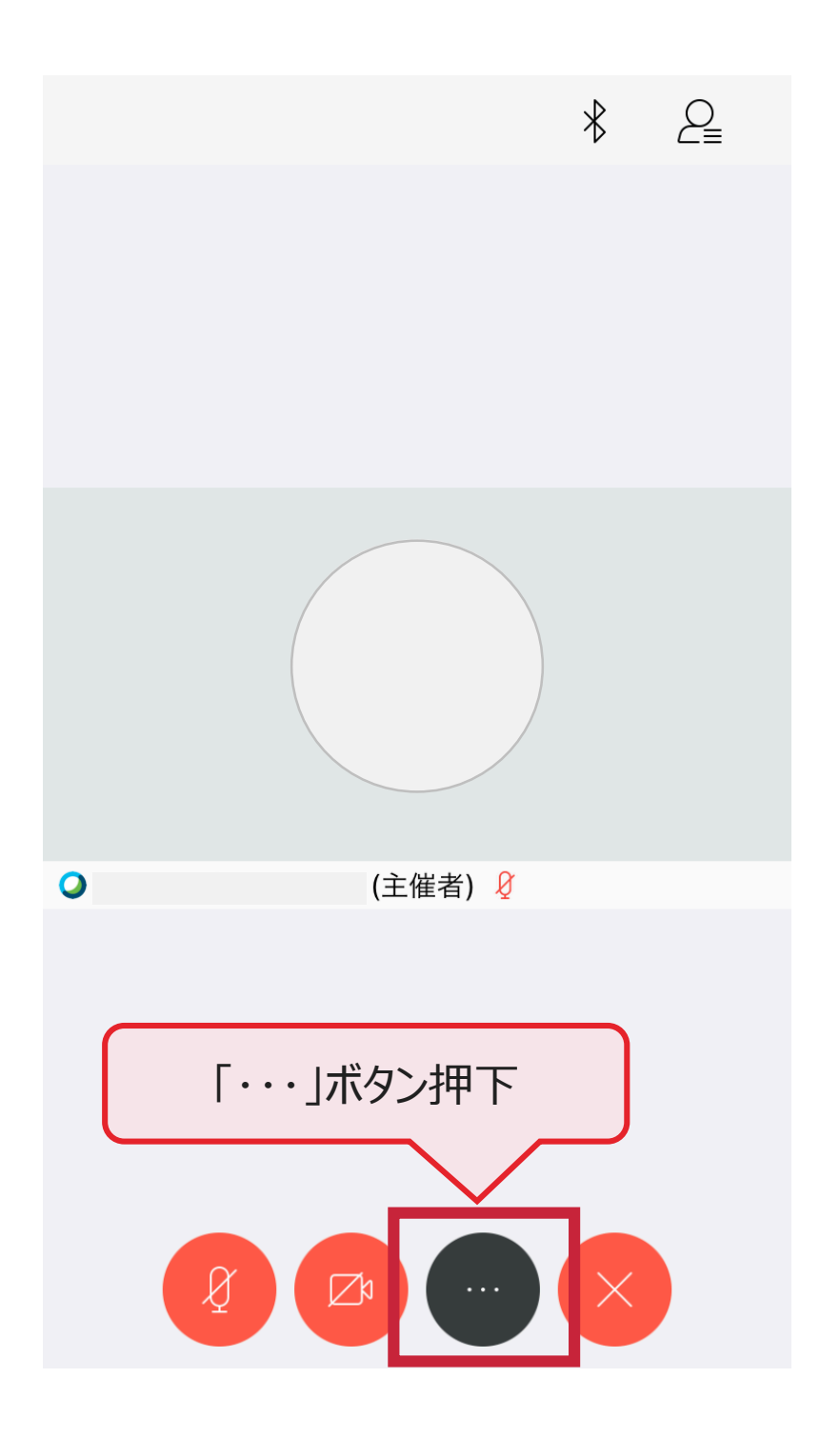

# 2.質疑実施(2/6)

#### 手順2 画面左下の「Q & A」ボタン押下

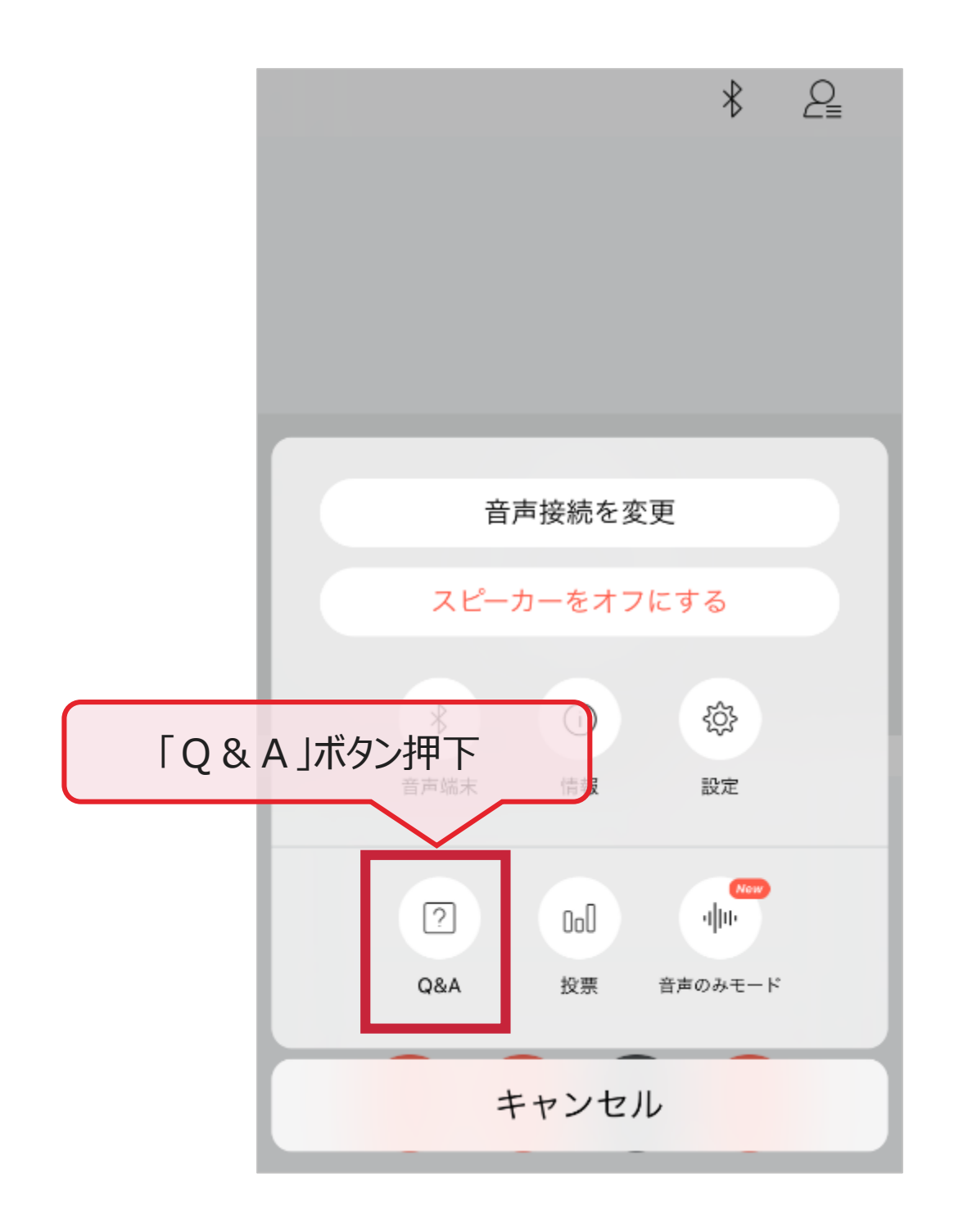

# 2.質疑実施(3/6)

#### 手順3「質問を投稿」ボタン押下

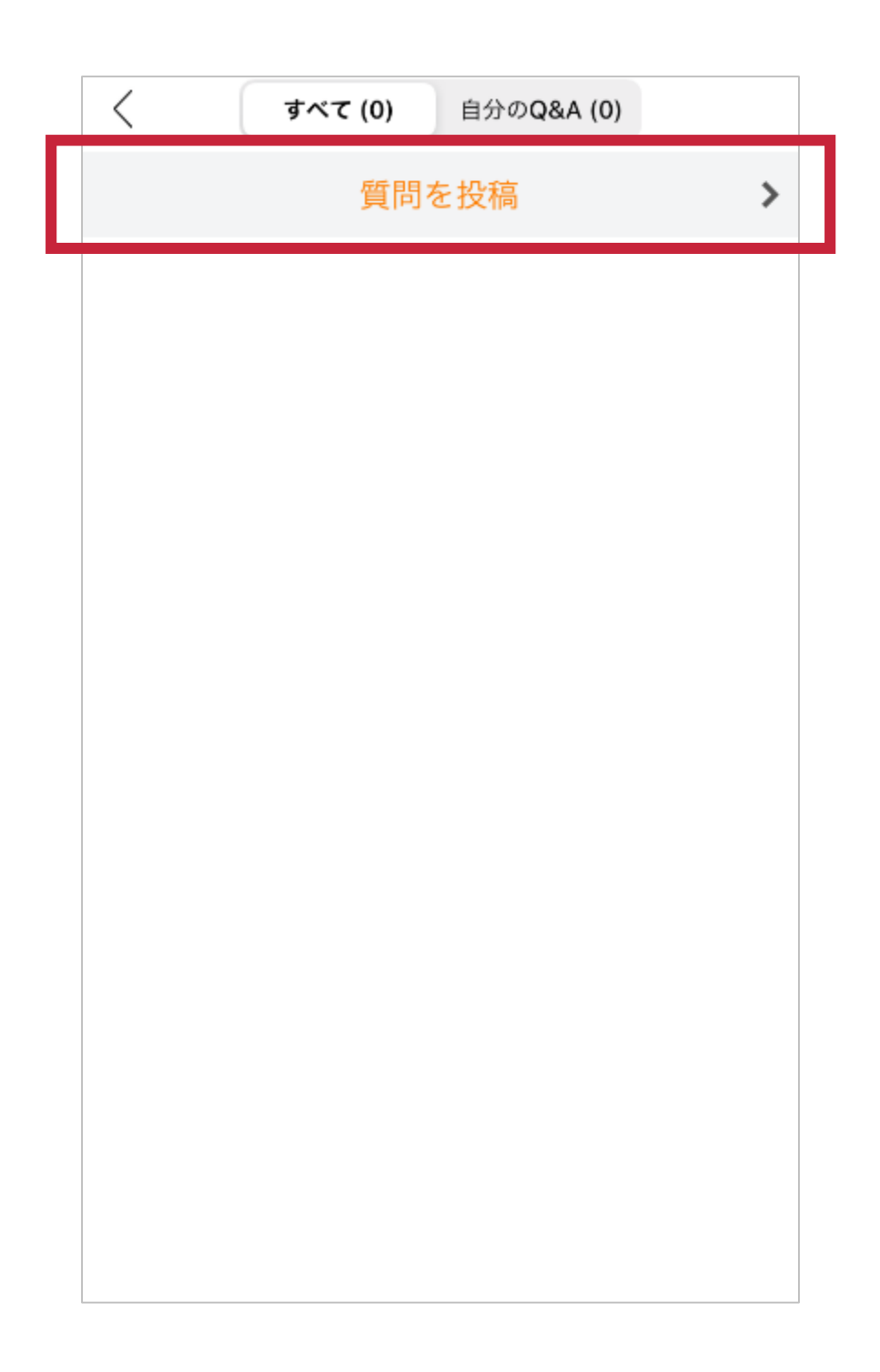

## 2.質疑実施(4/6)

#### 手順4 質問先に「全パネリスト」を選択

※質問内容は主催者側にのみ表示されます

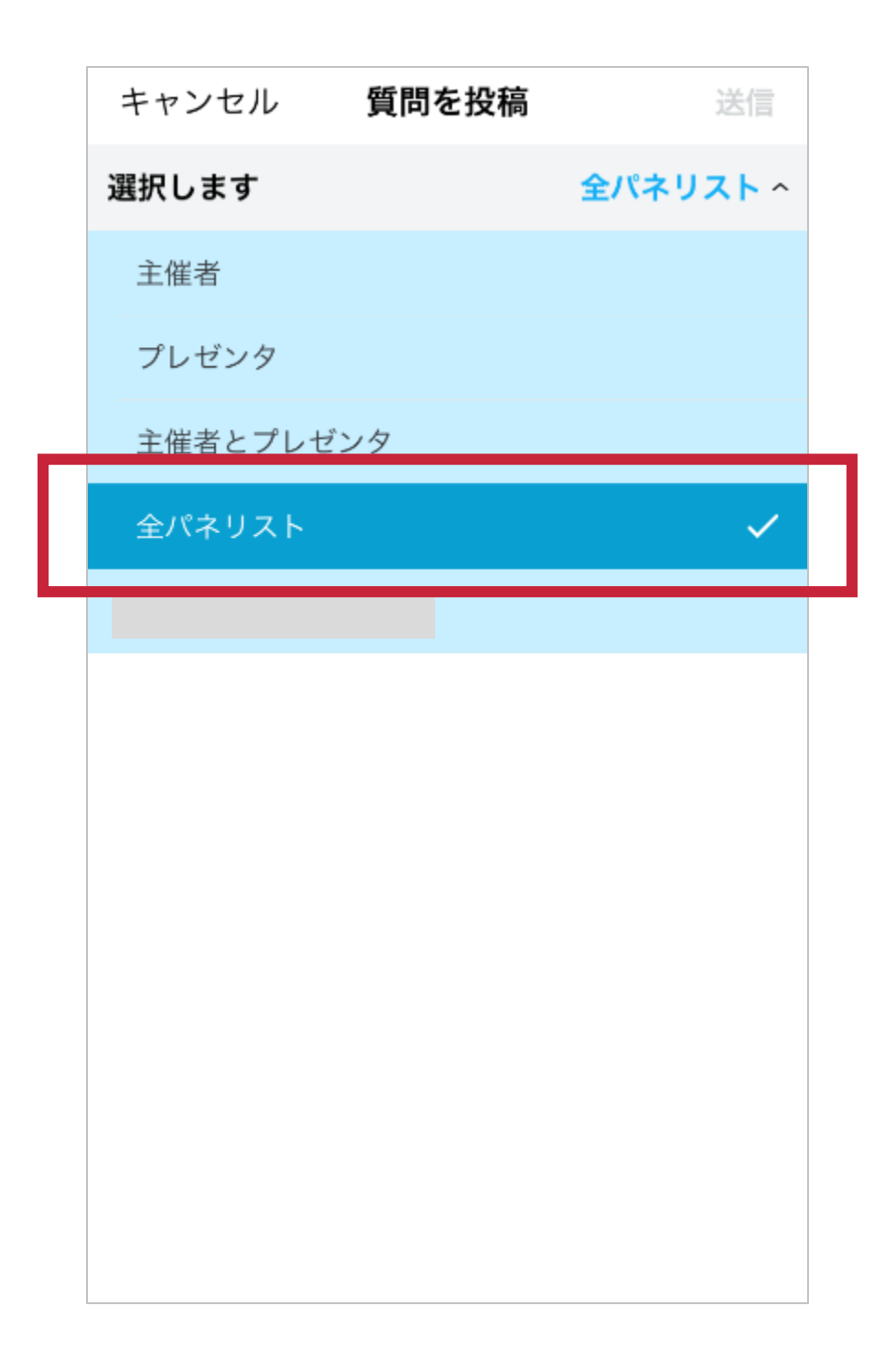

#### 手順⑤ 質問を記入し、「送信」ボタン押下

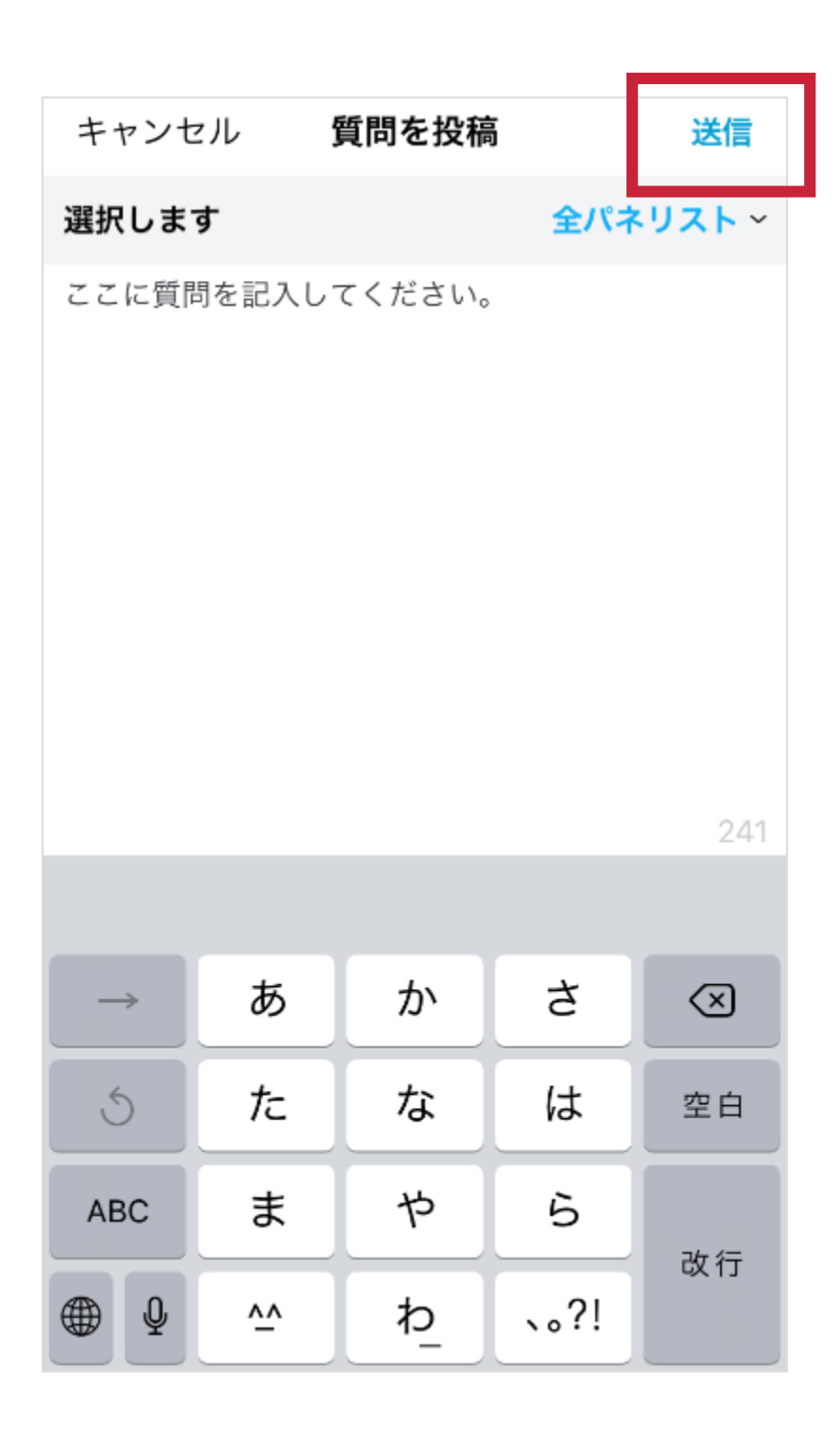

# 2.質疑実施(6/6)

手順⑥ 質問内容が、 チャット入力者と主催者側にのみ表示されます

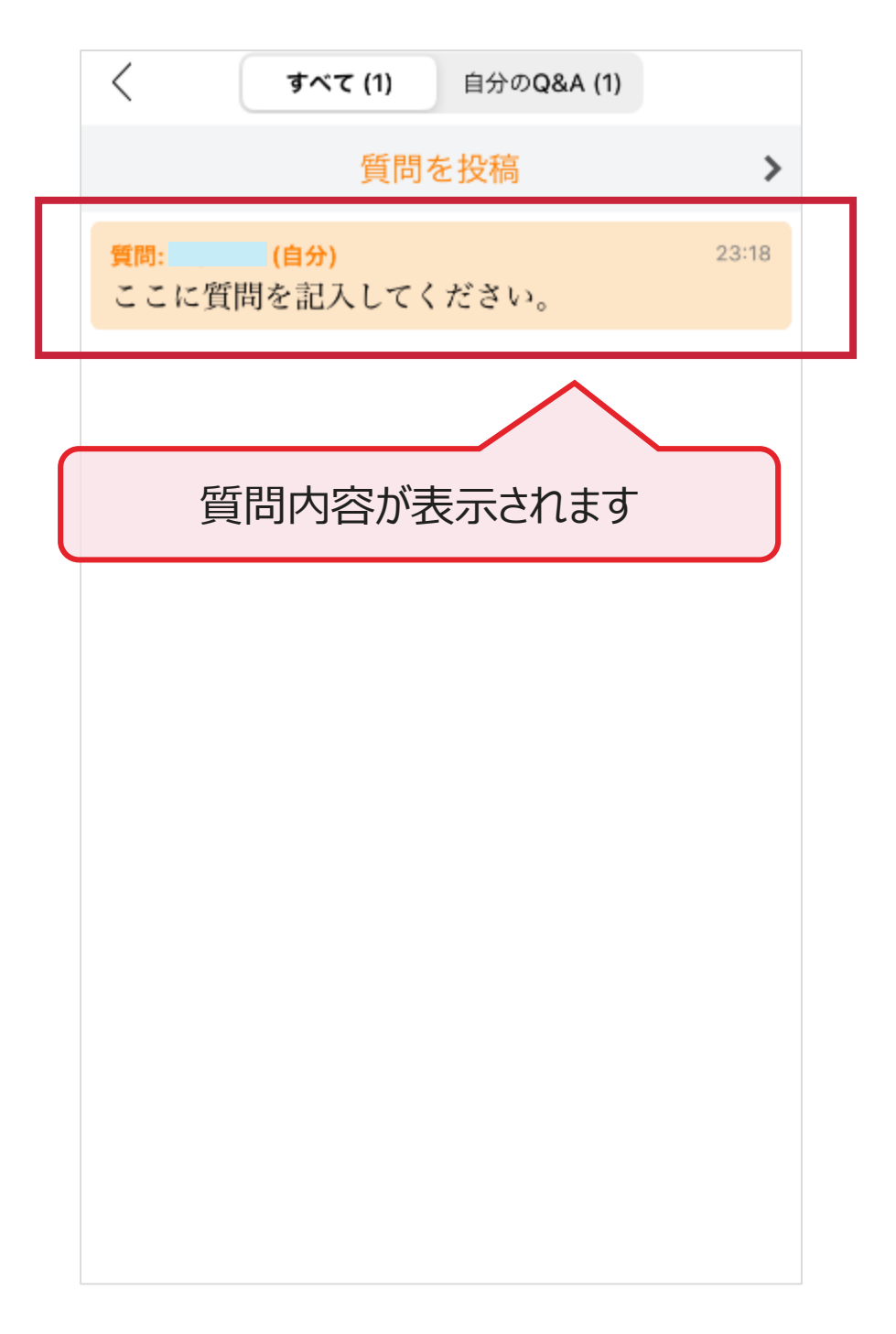